**Wall Mounted Air-Conditioning Unit Επιτοίχια Μονάδα Κλιματισμού**

MODELS/ΜΟΝΤΕΛΑ: NBVI-09WFR/NBVO-09 NBVI-12WFR/NBVO-12 NBVI-18WFR/NBVO-18 NBVI-24WFR/NBVO-24**Wi-Fi Function User's Manual Εγχειρίδιο Χρήσης** NOE English/Ελληνικά

# **CONTENTS**

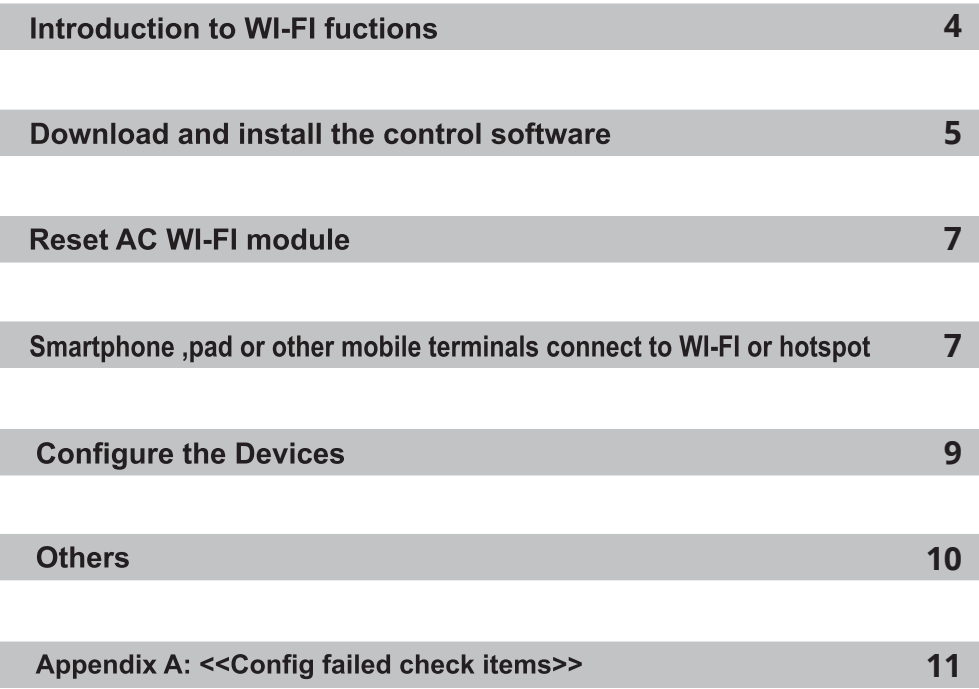

### Introduction to WI-FI Functions

The AC system is equipped with remote control technology, with the WI-FI module inside the machine connected to the display panel and the command to run the AC transmitted. The AC system is in constant connection with a wireless router or access point attached to the Internet. Mobile terminals such as smart phones and tablet computers, on which special control software are installed and WI-FI modules successfully configured locally, can be used as remote controllers once they are connected to the Internet.

### The control software can be downloaded and installed as follows.

- 1. For mobile terminals such as smart phones and tablet (Android 4.1 and iOS 6.0) or above only), search and download "AC Freedom" from Google Play or App store on and install it on your system.
- 2. You may also use your mobile terminal (Android 4.1 and iOS 6.0 or above only) to scan the "QR code" (see Fig.1) with a third party scan tool, which will automatically direct you to the download interface of AC Freedom for you to download and install the software.

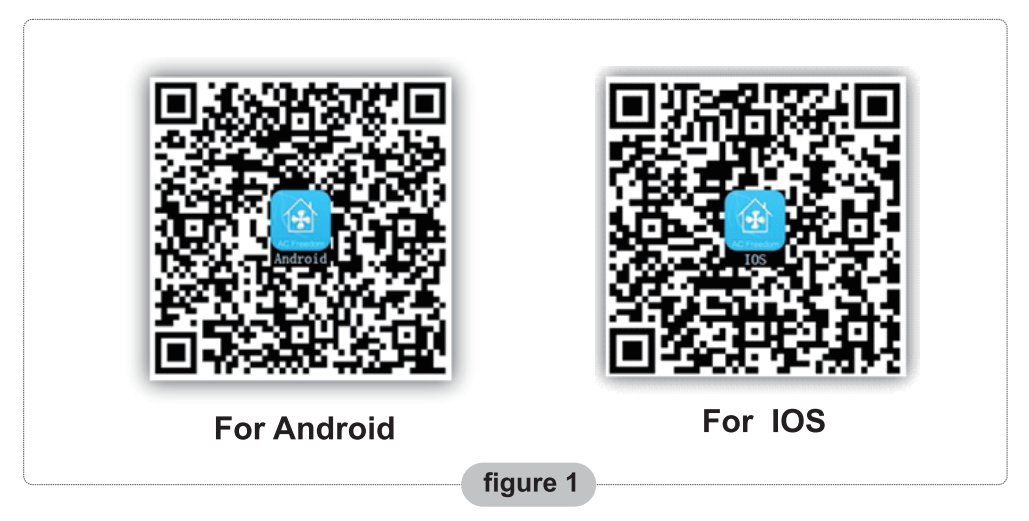

Once the control software is installed, enter the "Scanning Interface" (for downloading the **Welcome Page). There are two** types of log-ons contained in the Scanning Interface(See Fig.2):

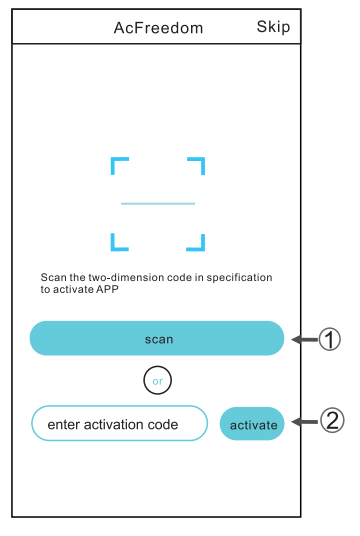

## **Download and install the control software**

1. By clicking "scan" and scanning the QR code on the right (See Fig.3)

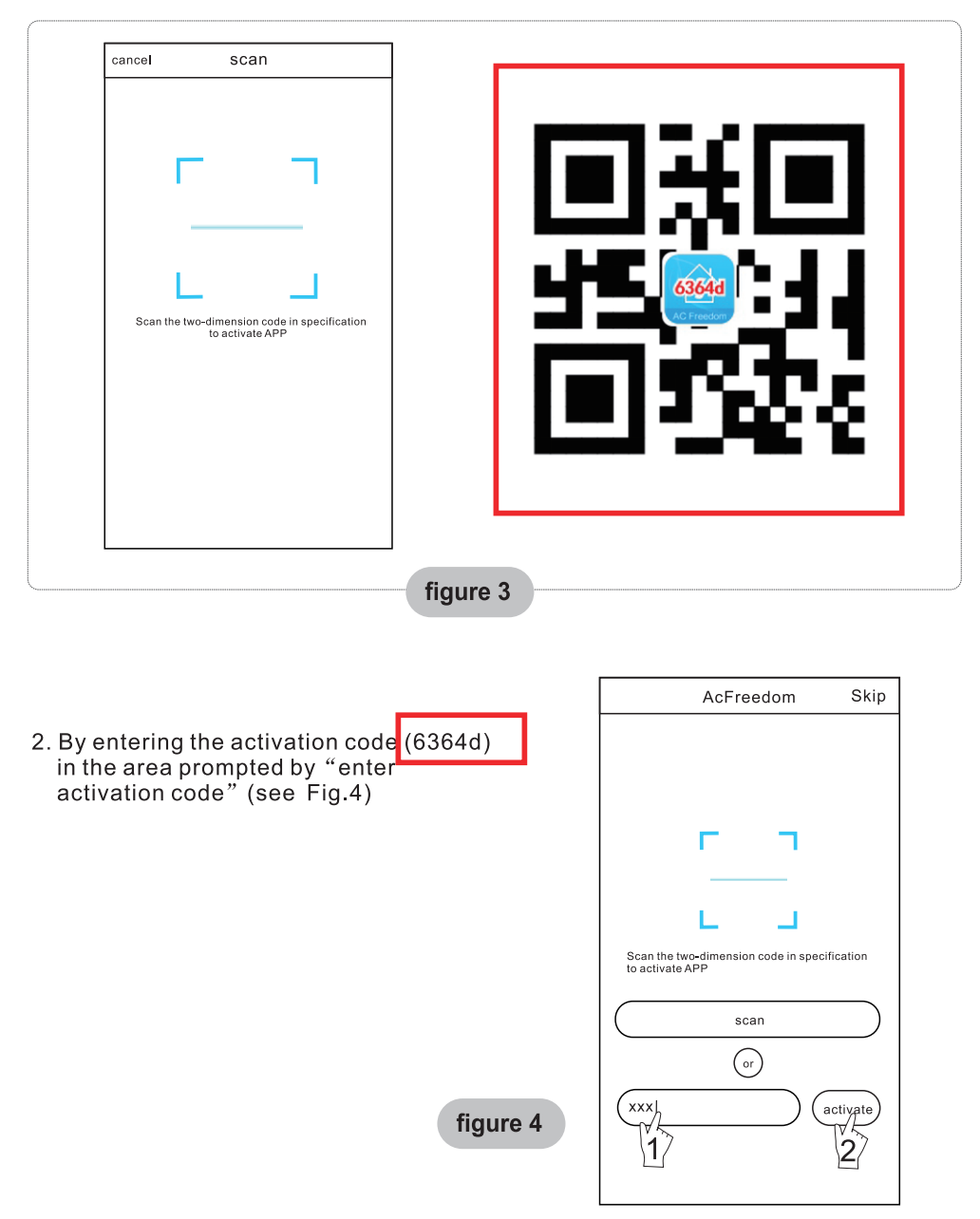

## **Reset AC WI-FI module**

### In the case of first time configuration or after changing the connected wireless router is, the WI-FI module inside the air conditioner needs to be reset.

- Note: The remote control provided in this figure is just one of many models which is for your reference only. Please rely on the model you have actually bought, though the operations are the same for all models.
- \* If remote controller with "HEALTH" button, reset the WI-FI module follow method 1;
- \* If remote controller no "HEALTH" button, reset the WI-FI module follow method 2.

### Method 1:

When AC is running, press "HEALTH" button 8 times, reset successfully after twice "beep" sounds.  $(see Fig.5)$ 

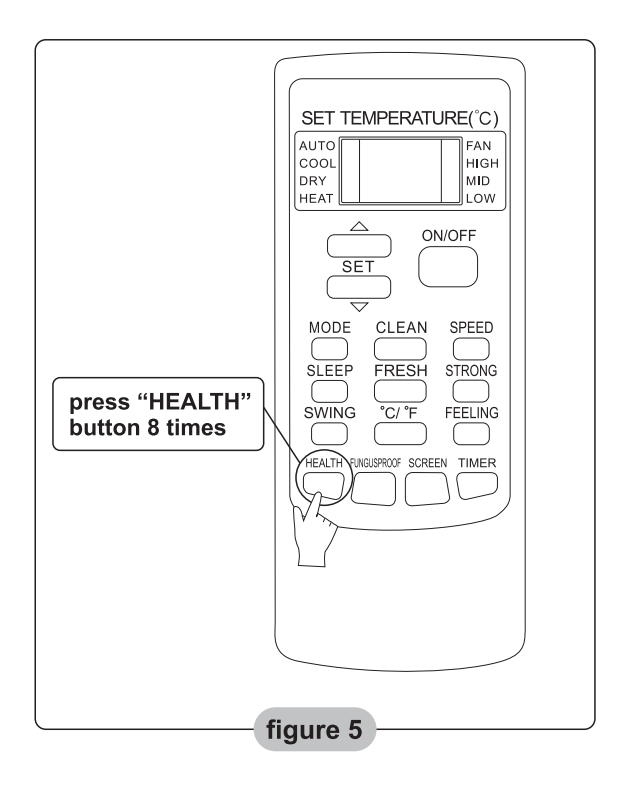

## **Reset AC WI-FI module**

### Method 2:

When AC is running, press "COOL" button and "+" button together for 3s, hear "beep" sound for 8 times, then interval 2s and hear twice "beep" sounds. reset successfully, (see Fig.6)

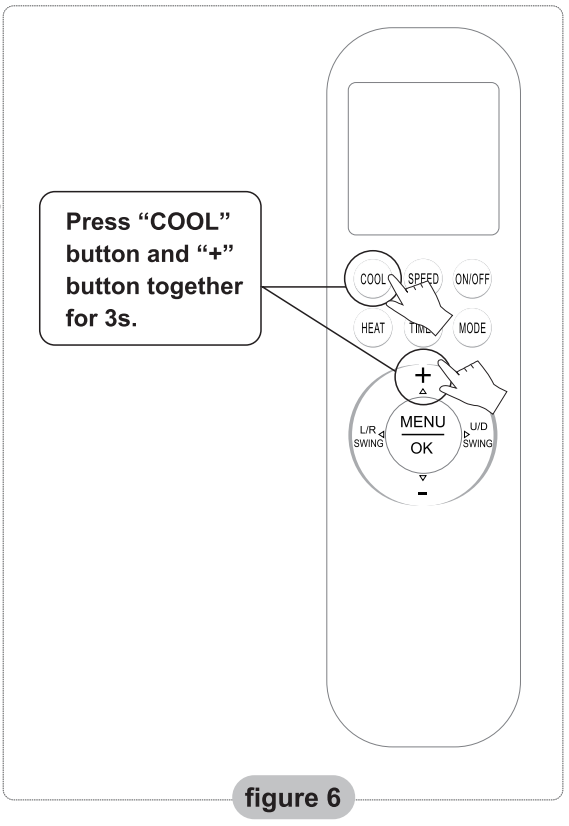

Note: If the device is not connected successfully, please reset the air conditioner Wi-Fi in the same way.

### **Smartphone pad or other mobile terminals connect to WIFI or hotspot**

### Activate the WI-FI function of the mobile terminal and connect it to a wireless router or an access point.

Note:

A wireless router is required for the WI-FI function to work. Please purchase one if you do not already have one.

After the control software is downloaded and installed on the mobile terminal, configure the AC devices according to the following figure.

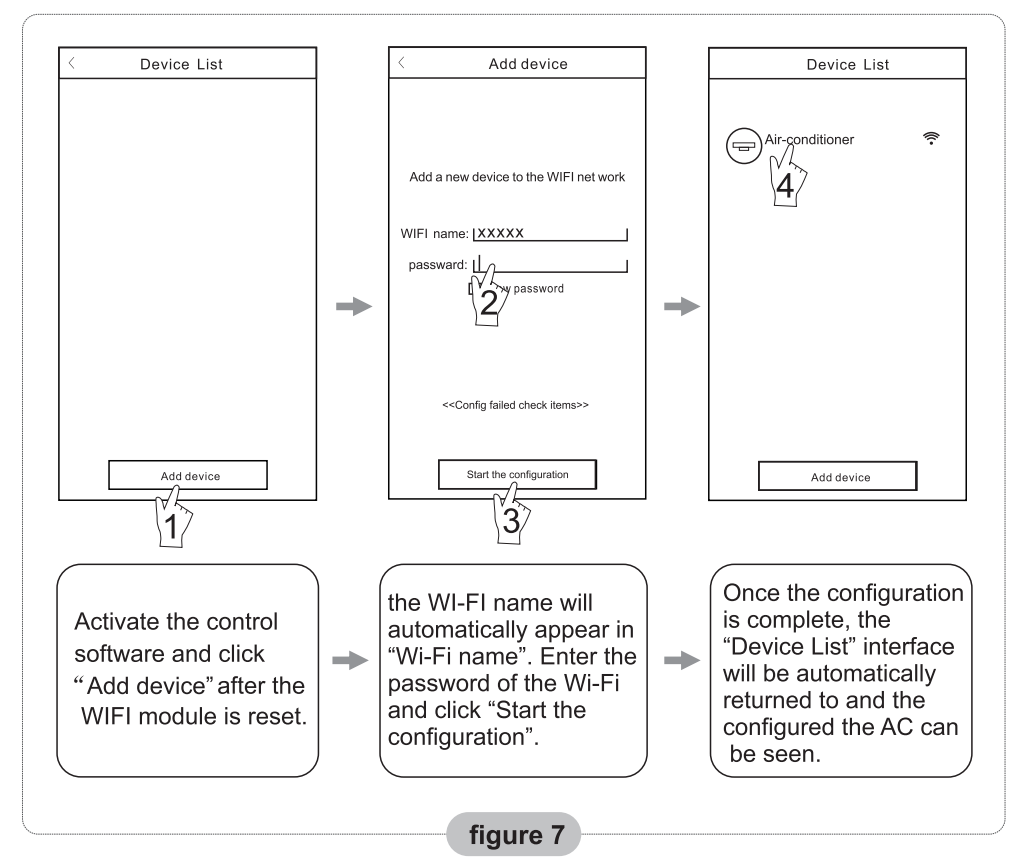

- Note: 1. In the case of first time configuration or after the connected wireless router or access point is changed, make sure the mobile terminal is already connected to the wireless router or access point to be paired with the WI-FI module.
	- 2. If the configuration is failed, press "Config faild check items" to check the notes about the failure before reconfigure the AC.

### After the configuration is successful, click the corresponding AC name to enter the control interface for further operation.

## **Others**

- 1. The software provides help service through which the users may check the operational instructions of the software and other information.
- 2. Besides, as the operation interface and the function of the software is under constant improvement, we will keep you informed about the subsequent upgrades for your updating
- 3. As the operation interface may change due to the constant version upgrading, the figures in this manual are for reference only, so please rely on the actual operation interface.

## **Appendix A: << Config faild check items>>**

- 1. Please check the Wi-Fi icon on the air conditioner panel, if the icon not display, please contact customer service.
- 2. Please make sure the mobile phone network under the current router WI-FI environment: Close the mobile phone 3G/4G data connection, to be connected to the router WI-FI pairing.
- 3. Please check whether the module is reset successfully. For details, see "Reset AC WI-FI module".
- 4. Please check the Wi-Fi name of the router, recommended not contain spaces and other non-alphanumeric characters.
- 5. Please check the Wi-Fi password of the router, not allowed more than 32 bits, recommended not contain spaces and special symbols in addition to letters and numbers.
- 6. Please check whether the Wi-Fi password input is correct when APP configuration: you can check show password to confirm when input the WI-FI password.

All the pictures in the manual are for explanatory purposes only. The actual shape of the unit you purchased may be slightly different, but the operations and functions are the same.

The company may not be held responsible for any misprinted information. The design and the specifications of the product for reasons, such as product improvement, are subject to change without any prior notice.

Please consult with the manufacturer at +30 211 300 3300 or with the Local Distributor for further details.

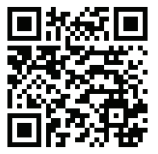

Scan here to download the latest version of this manual. www.nobuklima.com/media-library

# **ΠΕΡΙΕΧΟΜΕΝΑ**

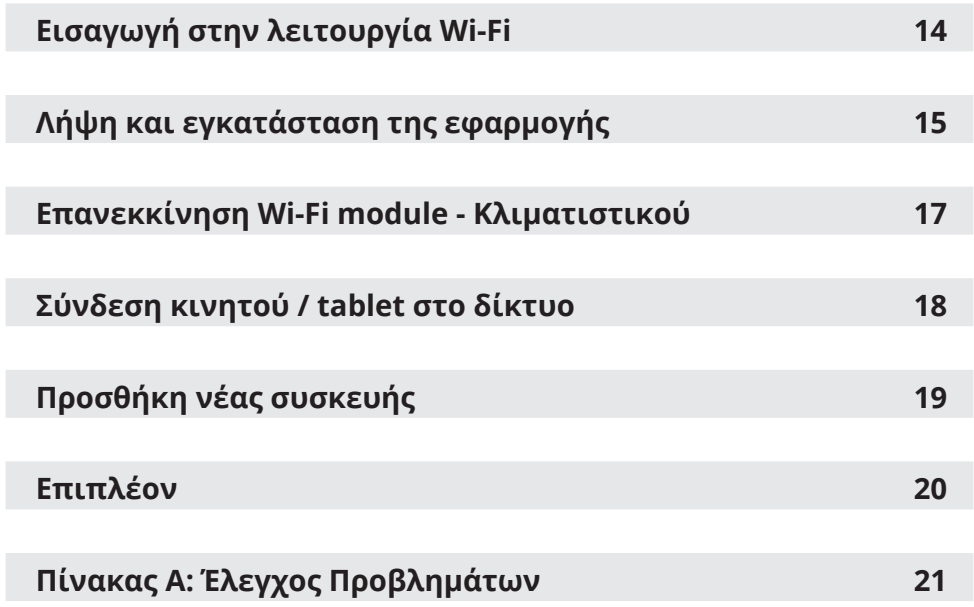

# **Εισαγωγή στην λειτουργία Wi-Fi**

Το κλιματιστικό είναι εξοπλισμένο με τεχνολογία απομακρυσμένου ελέγχου, με ένα Wi-Fi module τοποθετημένο στο εσωτερικό της μονάδας και συνδεδεμένο με την οθόνη της ώστε να μπορεί να λειτουργεί το κλιματιστικό απομακρυσμένα. Το κλιματιστικό είναι σε συνεχή σύνδεση με τον δρομολογητή (router) ή το σημείο πρόσβασης (access point) που συνδέεται με το διαδίκτυο. Φορητές συσκευές χειρισμού, όπως κινητά τηλέφωνα και τάμπλετ, στα οποία είναι εγκατεστημένη η ειδική εφαρμογή ελέγχου και είναι εφοδιασμένα με Wi-Fi modules και επιτυχώς ρυθμισμένα τοπικά, μπορούν να χρησιμοποιηθούν σαν ασύρματα χειριστήρια όταν είναι συνδεδεμένα στο διαδίκτυο.

# **Λήψη και εγκατάσταση της εφαρμογής**

- 1. Για φορητές συσκευές χειρισμού όπως κινητά τηλέφωνα και τάμπλετ (Android 4.1 και IOS 6.0 ή νεότερης έκδοσης μόνο), αναζητήστε την εφαρμογή "AC Freedom" στο Google Play Store ή στο App Store και κάντε λήψη της.
- 2. Μπορείτε επιπλέον να χρησιμοποιήσετε την συσκευή σας (Android 4.1 και IOS 6.0 ή νεότερης έκδοσης μόνο) για να σαρώσετε το παρακάτω QR code (Εικ. 1) με κάποια εφαρμογή σάρωσης ώστε να σας κατευθύνει αυτόματα στην εφαρμογή για να προχωρήσετε στην λήψη και εγκατάστασή της.

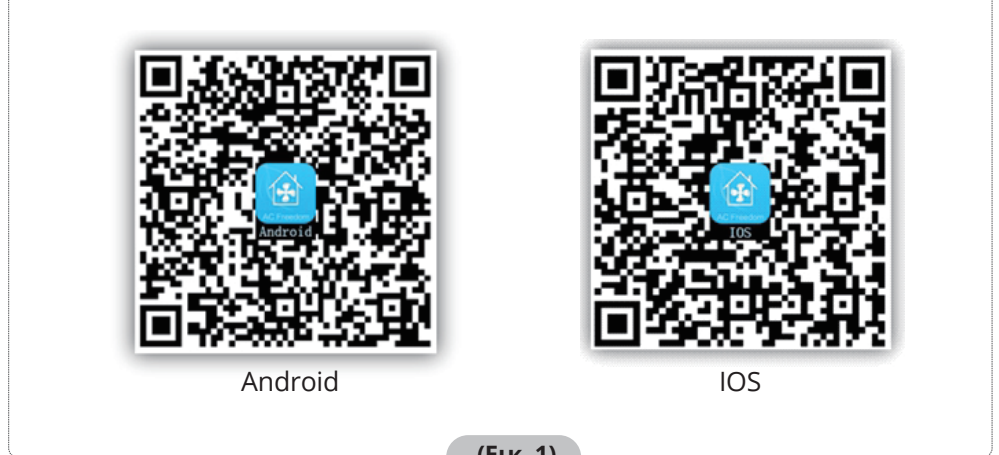

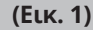

**Μετά την εγκατάσταση της εφαρμογής, και κατά την εκκίνηση, η εφαρμογή εισέρχεται αυτόματα στην «Σάρωση κωδ. QR" για την ενεργοποίησή της. Υπάρχουν δύο τρόποι για την ενεργοποίηση (Εικ. 2):**

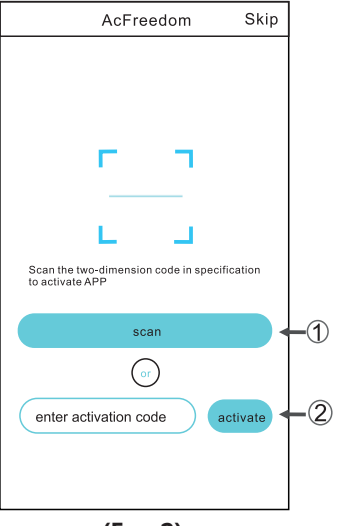

**(Εικ. 2)**

# **Λήψη και εγκατάσταση της εφαρμογής**

1. Επιλέγοντας το "Scan" ("Σάρωση"), και σαρώνοντας το QR code παρακάτω (Εικ. 3).

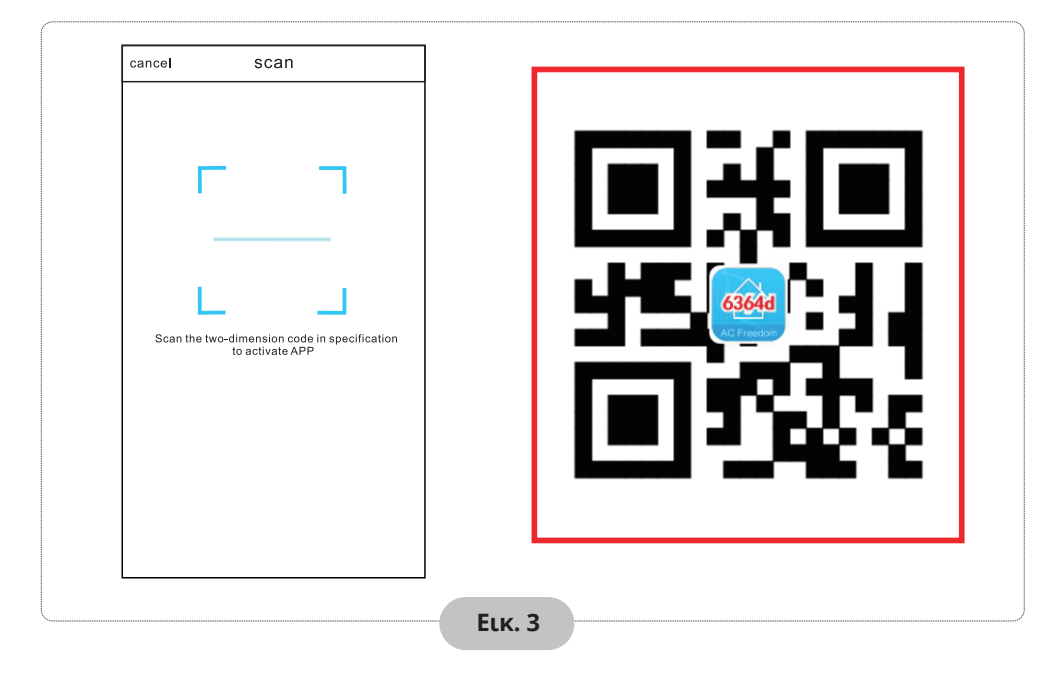

2. Πληκτρολογώντας τον κωδικό ενεργοποίησης (6364d) στο πεδίο "enter activation code" ("εισαγάγετε τον κωδικό ενεργοποίησης") (Εικ. 4).

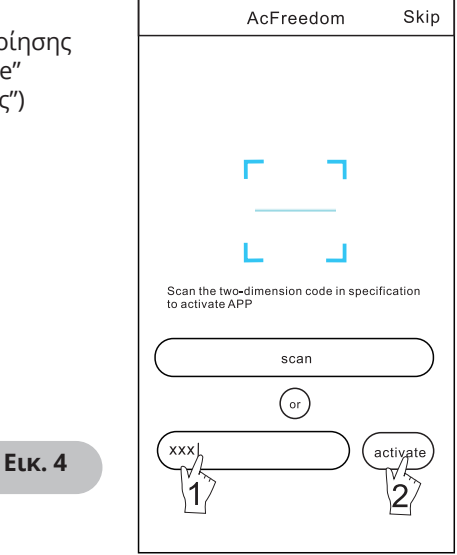

## **Επανεκκίνηση Wi-Fi module - Κλιματιστικού**

#### **Κατά την αρχική ρύθμιση ή έπειτα από αλλαγή του router ή των ρυθμίσεων (όνομα ή κωδικό) του τοπικού σας δικτύου, το Wi-Fi module εσωτερικά του κλιματιστικού σας θα πρέπει να κάνει επανεκκίνηση.**

Σημείωση: Το χειριστήριο της εικόνας είναι ενδεικτικό και μπορεί να διαφέρει από το πραγματικό χειριστήριο. Παρακαλούμε αναφερθείτε στο πραγματικό χειριστήριο ακολουθώντας την ίδια λειτουργία όπως αναφέρεται.

- **• Σε περίπτωση χειριστηρίου με πλήκτρο "HEALTH", για την επανεκκίνηση του Wi-Fi module ακολουθήστε την μέθοδο 1.**
- **• Σε περίπτωση χειριστηρίου με πλήκτρο "HEALTH", για την επανεκκίνηση του Wi-Fi module ακολουθήστε την μέθοδο 2.**

#### **Μέθοδος 1:**

Κατά την λειτουργία του κλιματιστικού, πιέστε το πλήκτρο "HEALTH" 8 φορές, θα υπάρξει ηχητική ειδοποίηση δύο τόνων ("beep") για επιβεβαίωση επιτυχημένης επανεκκίνησης (Εικ. 5).

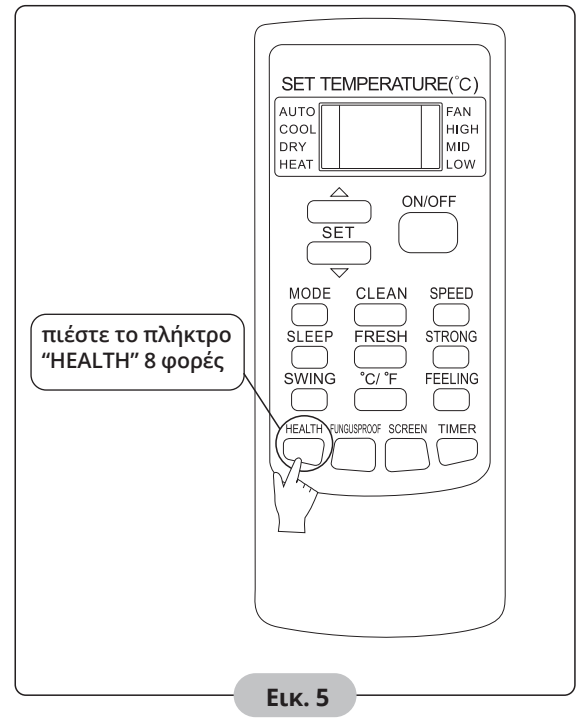

## **Επανεκκίνηση Wi-Fi module - Κλιματιστικού**

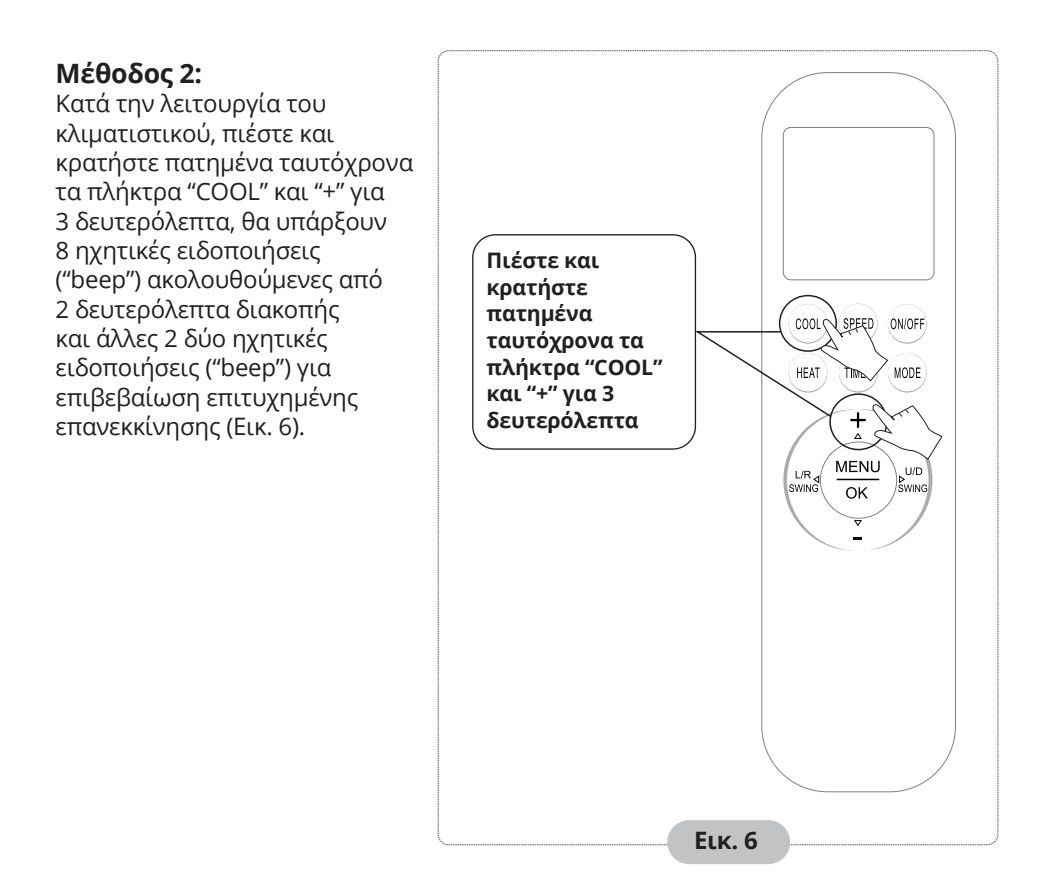

**Σημείωση: Στην περίπτωση με επιτυχημένης σύνδεσης, επαναλάβετε την παραπάνω διαδικασία έπειτα από αφαίρεση για 2 λεπτά (επανεκκίνηση) των παρακάτω συσκευών από την τροφοδοσία ρεύματος: Κλιματιστικό, router, κινητό τηλέφωνο / τάμπλετ.**

# **Σύνδεση κινητού / tablet στο δίκτυο**

### **Ενεργοποιήστε την λειτουργία Wi-Fi του κινητού ή τάμπλετ σας και συνδεθείτε στο ασύρματο δίκτυο Wi-Fi του router σας.**

**Σημείωση:** Είναι απαραίτητο να υπάρχει router που να εκπέμπει ασύρματο δίκτυο Wi-Fi για την χρήση της εφαρμογής. Αν δεν έχετε ήδη θα πρέπει να προμηθευτείτε.

**Αφού ολοκληρωθεί η λήψη και η εγκατάσταση στην συσκευή χειρισμού, ακολουθήστε τα παρακάτω βήματα για την προσθήκη νέου κλιματιστικού.**

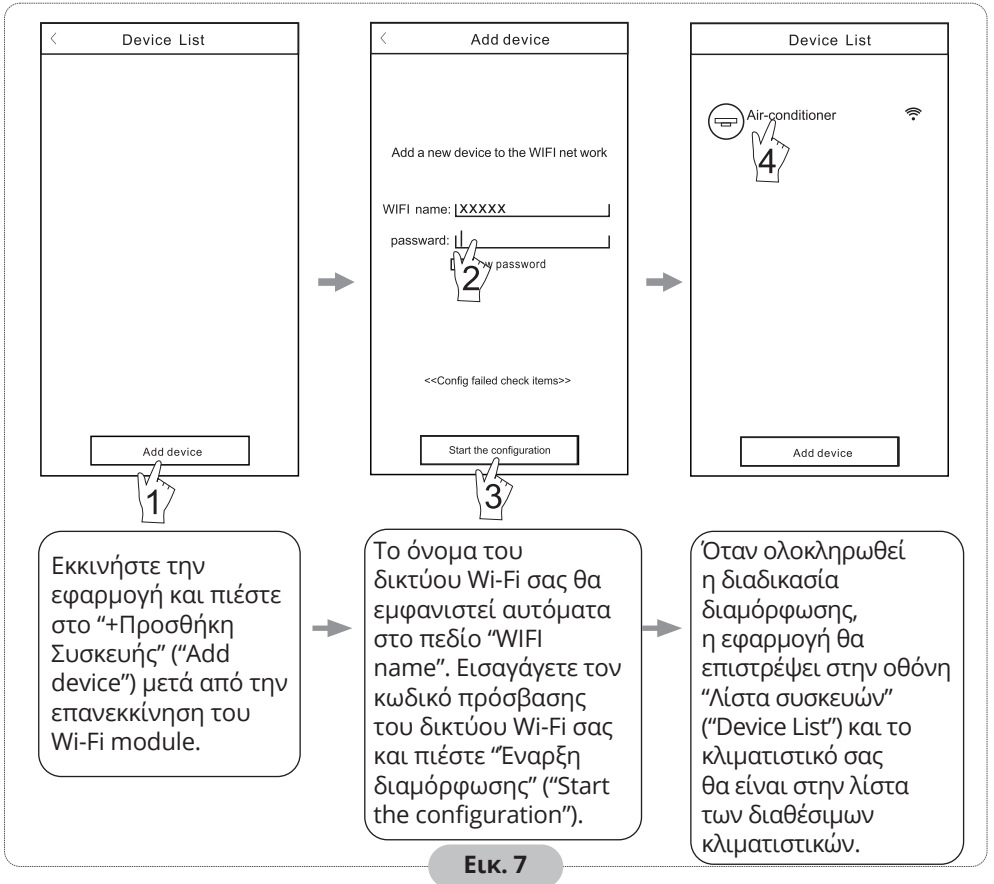

#### Σημείωση:

- 1. Σε περίπτωση αρχικής ρύθμισης ή έπειτα από αλλαγή του router ή των ρυθμίσεων (όνομα ή κωδικό) του τοπικού σας δικτύου, βεβαιωθείτε ότι η συσκευή χειρισμού σας είναι ήδη συνδεδεμένη στο ασύρματο δίκτυο Wi-Fi του router, για να μπορέσει να ολοκληρωθεί επιτυχώς η προσθήκη νέας συσκευής.
- 2. Κατά την προσθήκη νέας συσκευής έχετε απενεργοποιημένα τα δεδομένα κινητής τηλεφωνίας (GPRS/LTE)
- 3. Στην περίπτωση μη επιτυχούς προσθήκης νέας συσκευής, πιέστε το "Έλεγχος προβλημάτων" (Config faild check items) και ελέγξτε στις αντίστοιχες σημειώσεις σχετικά με το πρόβλημα προτού δοκιμάσετε εκ νέου την προσθήκη νέας συσκευής.

#### **Μετά την προσθήκη νέας συσκευής μπορείτε να επιλέξετε το αντίστοιχο κλιματιστικό για τον έλεγχο και χειρισμό του κλιματιστικού σας.**

# **Επιπλέον**

- 1. Η εφαρμογή έχει ενσωματωμένη ενότητα "Βοήθεια" μέσω της οποίας ο χρήστης μπορεί να ανατρέξει σε οδηγίες για την λειτουργία της εφαρμογής και επιπλέον πληροφορίες.
- 2. Η εφαρμογή και οι λειτουργίες της υπόκεινται σε τακτική βελτίωση, θα υπάρχουν ειδοποιήσεις στα αντίστοιχα application stores για αναβαθμίσεις της.
- 3. Λόγω αναβαθμίσεων μπορεί να επηρεαστεί τόσο η εμφάνιση όσο και οι διαδικασίες που αναγράφονται στο παρόν εγχειρίδιο. Το παρόν εγχειρίδιο είναι ενδεικτικό, παρακαλούμε αναφερθείτε στην πραγματική εφαρμογή παίρνει.

# **Πίνακας Α: Έλεγχος Προβλημάτων**

- 1. Ελέγξτε εάν το εικονίδιο του Wi-Fi είναι αναμένο στην πρόσοψη του κλιματιστικού. Αν δεν είναι, επικοινωνήστε με το τμήμα τεχνικής υποστήριξης.
- 2. Ελέγξτε ότι η συσκευή χειρισμού σας είναι συνδεδεμένη στο σωστό δίκτυο Wi-Fi. Επιβεβαιώστε ότι τα δεδομένα κινητής τηλεφωνίας (GPRS/LTE) είναι απενεργοποιημένα.
- 3. Επιβεβαιώστε ότι η διαδικασία επανεκκίνησης του Wi-Fi module έχει ολοκληρωθεί επιτυχώς. Για λεπτομέρειες ανατρέξτε στο κεφάλαιο "Επανεκκίνηση Wi-Fi module – Κλιματιστικού".
- 4. Ελέγξτε ότι το όνομα του δικτύου του οικιακού σας Wi-Fi είναι σωστό, προτείνεται να αποφεύγονται κενά και να χρησιμοποιούνται μόνο χαρακτήρες αριθμών και γραμμάτων.
- 5. Επιβεβαιώστε τον σωστό κωδικό του δικτύου του οικιακού σας Wi-Fi, δεν επιτρέπονται περισσότερα από 32 ψηφία, προτείνεται να αποφεύγονται κενά και να χρησιμοποιούνται μόνο χαρακτήρες αριθμών και γραμμάτων.
- 6. Επιβεβαιώστε ότι έχετε εισάγει σωστά τον κωδικό του δικτύου του οικιακού σας Wi-Fi κατά την προσθήκη νέας συσκευής, μπορείτε να επιλέξετε την επιλογή εμφάνισης κωδικού κατά την διαδικασία εισαγωγής του.

Όλες οι εικόνες στο παρόν εγχειρίδιο εξυπηρετούν επεξηγηματικούς σκοπούς. Το προϊόν που προμηθευτήκατε μπορεί να εμφανίζει ορισμένες διαφορές ως προς το σχήμα, ωστόσο οι λειτουργίες και τα χαρακτηριστικά παραμένουν ίδια. Η εταιρεία δεν φέρει ευθύνη για τυχόν τυπογραφικά λάθη. Ο σχεδιασμός και οι προδιαγραφές του προϊόντος μπορεί να τροποποιηθούν χωρίς προηγούμενη ειδοποίηση με σκοπό τη βελτίωση των προϊόντων.

Για λεπτομέρειες, απευθυνθείτε στον κατασκευαστή στο 211 300 3300 ή στον αντιπρόσωπο. Τυχόν ενημερώσεις του εγχειρίδιου θα αναρτηθούν στην ιστοσελίδα του κατασκευαστή, παρακαλούμε να ελέγξετε για την πιο πρόσφατη έκδοση.

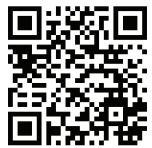

Σαρώστε εδώ για να κατεβάσετε την τελευταία έκδοση του εγχειριδίου. www.nobuklima.gr/media-library

## **RE Declaration of Conformity (DoC)**

Unique identification of this DoC: 20230222003

**We,** INVENTOR A. G. ELECTRIC APPLIANCES S.A. **declare** 

#### **under our sole responsibility that the product:**

product name: Air conditioner trade name: NOBU type or model: NBVI-09WFR/NBVO-09,NBVI-12WFR/NBVO-12 NBVI-18WFR/NBVO-18,NBVI-24WFR/NBVO-24 relevant supplementary information: N.A. (e.g. lot, batch or serial number, sources and numbers of items)

**to which this declaration relates is in conformity with the essential requirements and other relevant requirements of the RE Directive (2014/53/EU).** 

**The product is in conformity with the following standards and/or other normative documents:** 

EN 300 328 V2.2.2 EN 301 489-1 V2.2.3 EN 301 489-17 V3.2.4 EN 55014-1:2017+A11:2020 EN 55014-2:2015 EN IEC 61000-3-2:2019 EN 61000-3-3:2013+A1:2019 EN IEC 62311:2020

(title and/or number and date of issue of the standard(s) or other normative document(s))

Limitation of validity (if any): N.A.

Supplementary information: N.A.

Notified body involved: N.A.

Technical file held by: INVENTOR A. G. ELECTRIC APPLIANCES S.A.

Place and date of issue (of this DoC): Athens, Greece / 22 Feb 2023 Signed by or for the manufacturer:

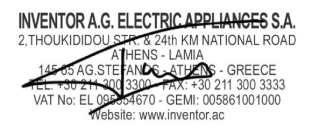

3U **WALL MOUNTED VAIL Mounted Air-Conditioning Unit**  $B$ **Επιτοίχια Μονάδα Κλιματισμού**V:1.0.012023 **CEX**